# **Photoshop PDF Saving**

**Walkthrough** 

## **Open your Moodboard in Photoshop**

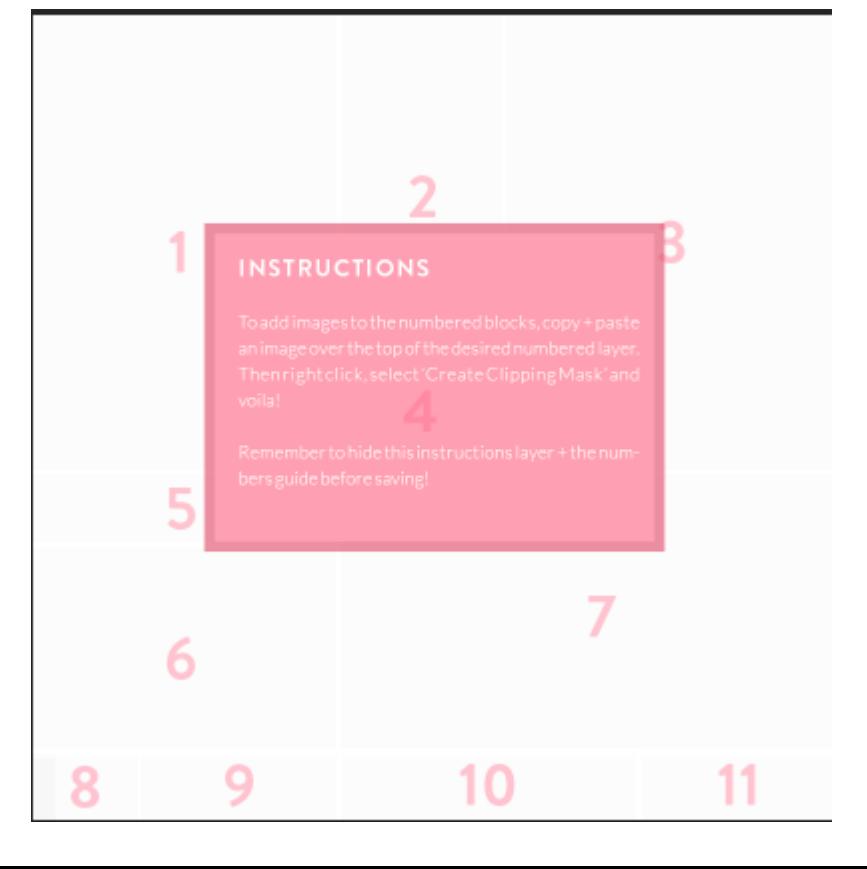

### **Turn off Layers:**

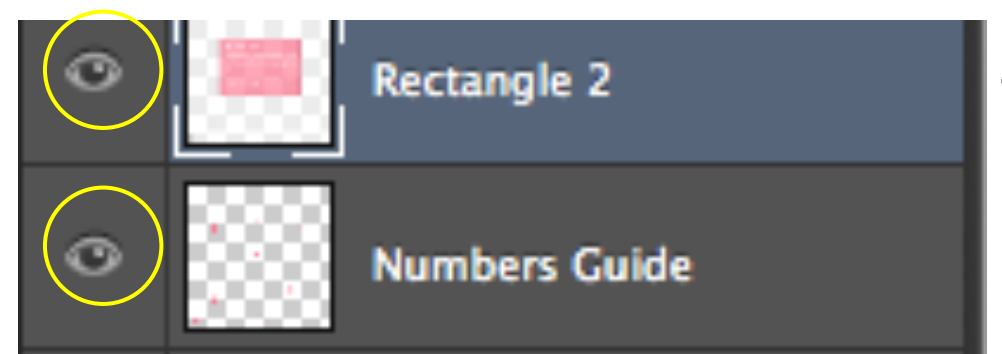

#### Turn visibility off for the following

- Rectangle 2
- **Numbers Guide**

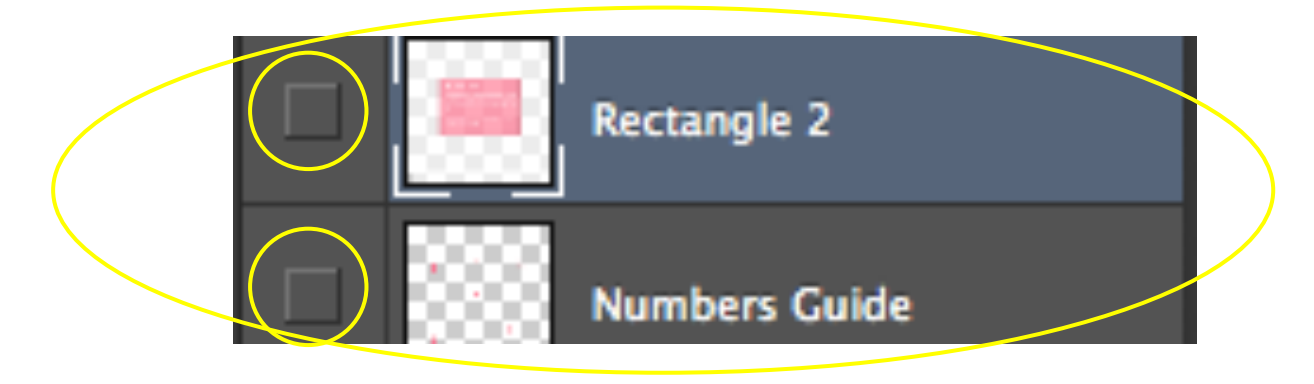

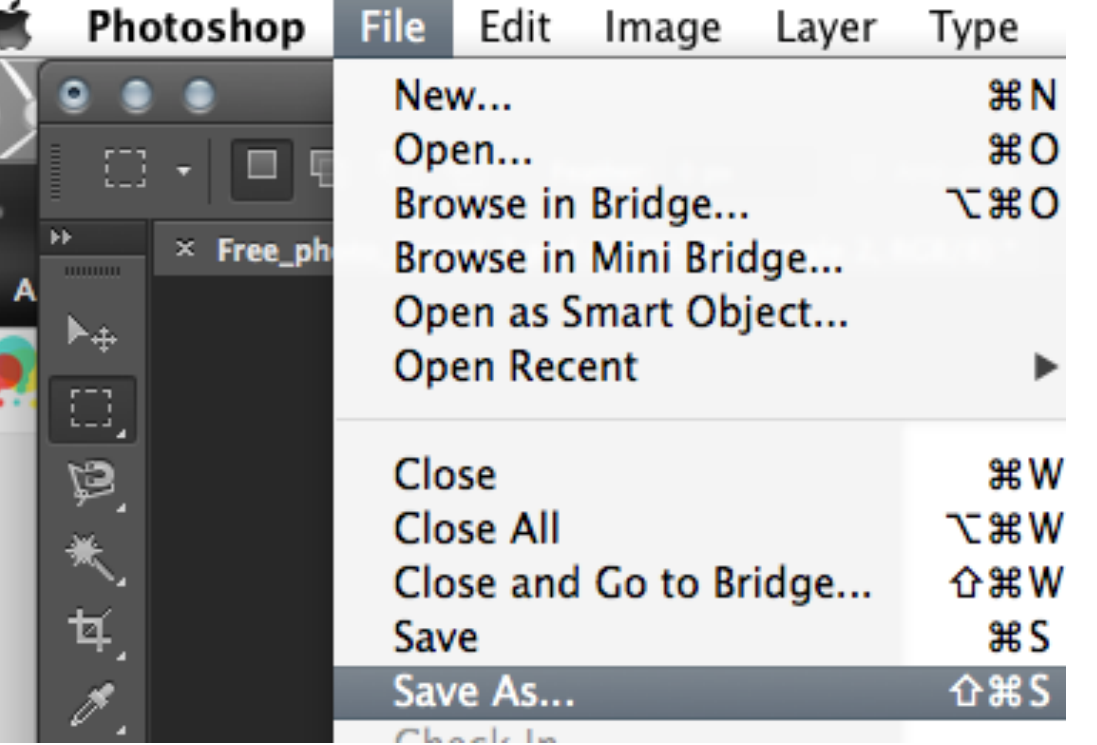

### **Save As Options**

#### In the Save As options, UNCHECK the 'Layers' box

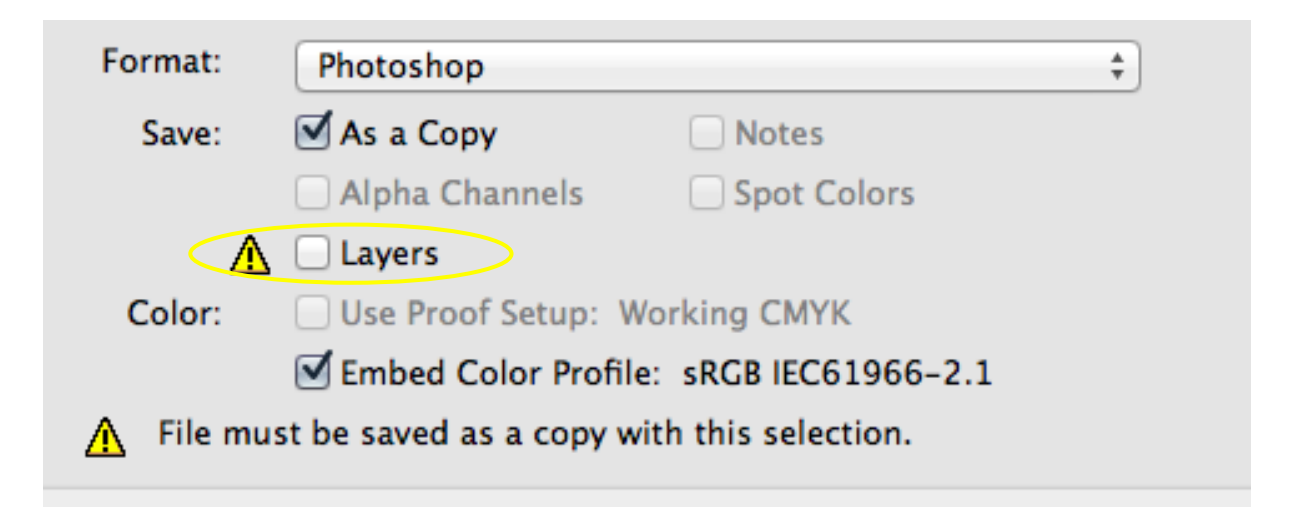

### **Save As Format**

 $\frac{1}{\pi}$ 

### Under 'Format', choose 'Photoshop PDF'

Photoshop

Format:

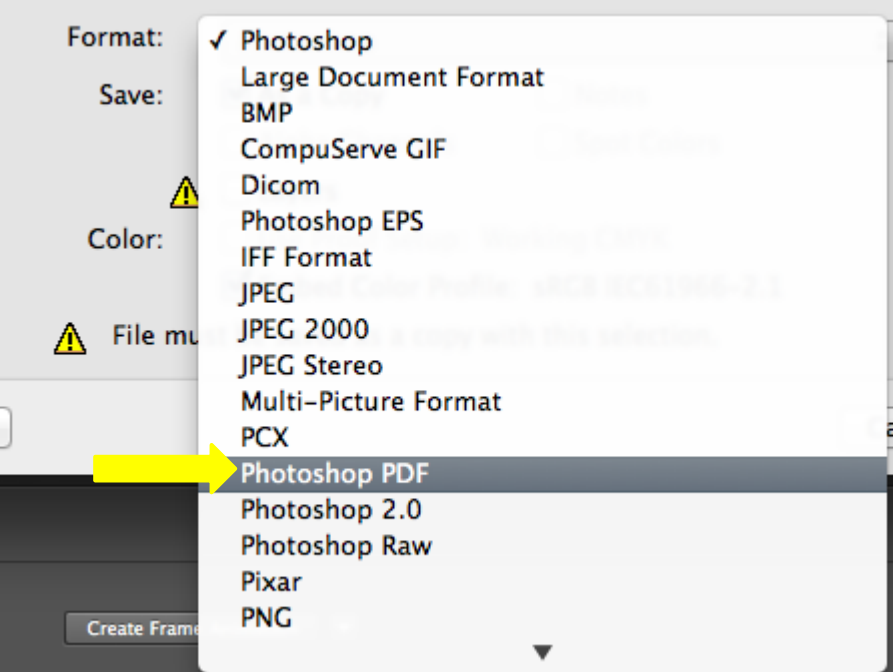

### **Save Overrides**

Once you click 'Save', Photoshop will present you a dialog box.

You will click 'OK' through these to complete the saving process.

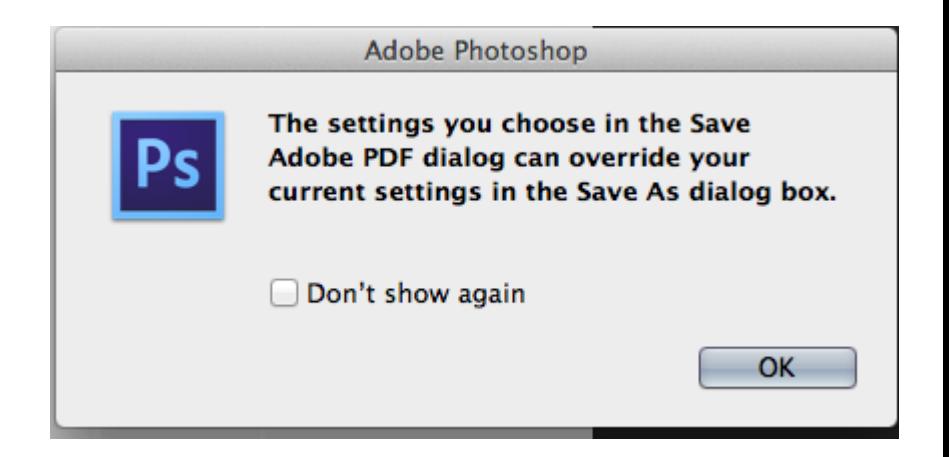

*Translation: Are you sure you want to use these save options? They are not the default options.*

### **Choose Preset Option: Press Quality**

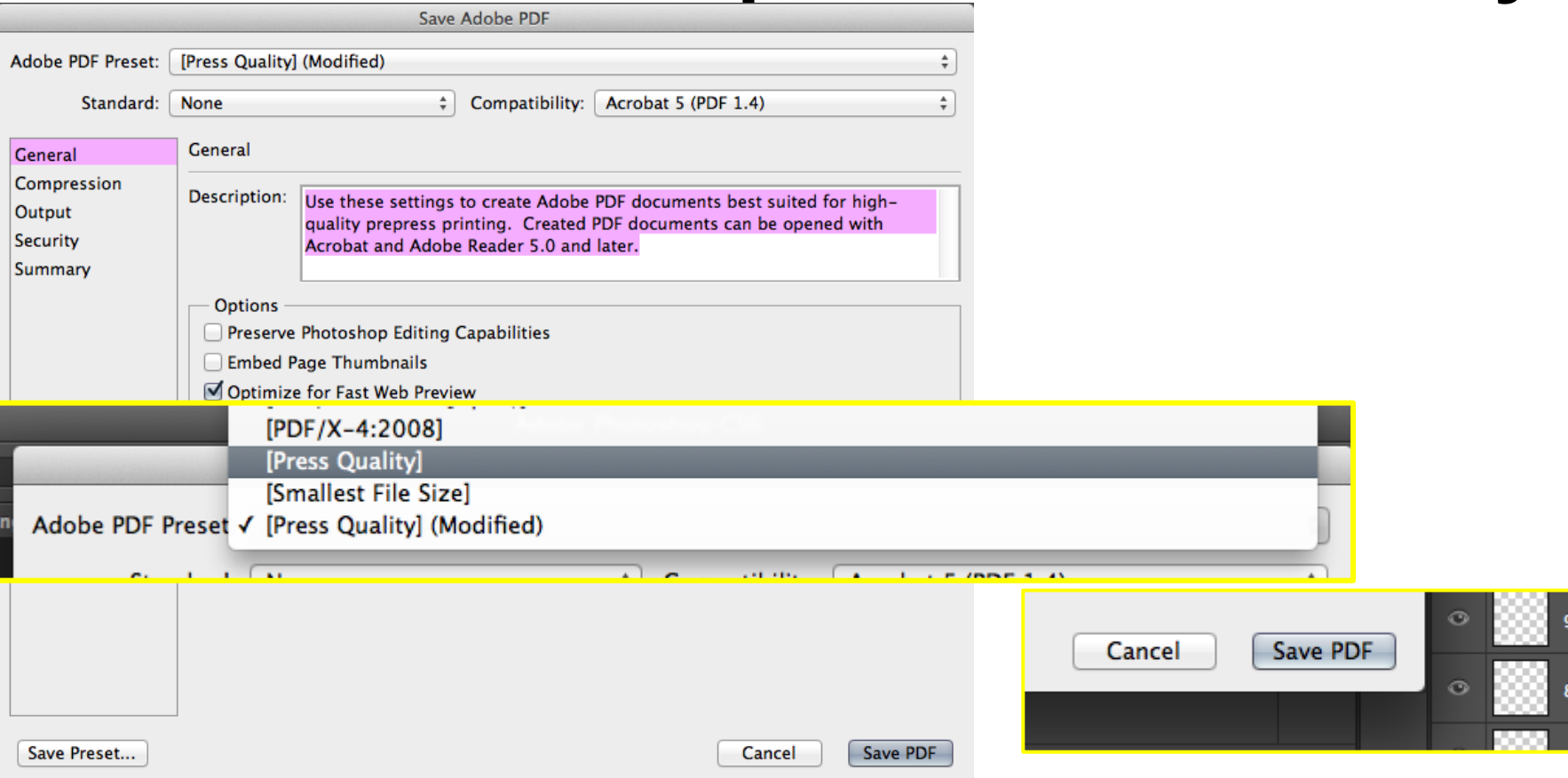

### **Save Overrides**

Once you click 'Save', Photoshop will present you a dialog box.

You will click 'OK' through these to complete the saving process.

#### Adobe Photoshop

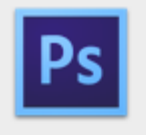

"Preserve Photoshop Editing Capabilities" is incompatible with earlier versions of Photoshop. In earlier versions, you must open the PDF as a Generic PDF (not as a **Photoshop PDF).** 

Do you want to continue?

Don't show again

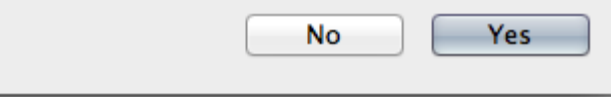

*Translation: This save option will disallow editing options. Are you sure you want to save?*

### **VIEW YOUR MOODBOARD PDF**

- 
- 
- 
- -